# E-learning: Designing an assessment with test question pages (Assessment mode only)

This "How To" document provides an overview of what issues need to be considered when creating an assessment with test questions.

The purpose of this document is to give you an overview of how you can design an assessment with test question pages and which settings need to be taken into account.

Learners are often required to take a test once they have worked their way through an e-learning. Similar to an exam-type situation, an assessment can be used to test the learners' retention of knowledge. This involves using the **Assessment mode** in an e-learning. The learners then no longer have the option of viewing the learning content again. They are required to answer test questions within a specific framework. The result obtained can be displayed via an evaluation page and transmitted to a learning platform via AICC and Scorm.

An assessment can then be structured in the following manner:

- 1. Start page as an introduction to the test
- Individual test question pages

   (in the following example: 5 test question pages consisting of different types of questions)
- 3. Evaluation page which displays the result for each individual question in the detailed evaluation and which also displays the overall result.

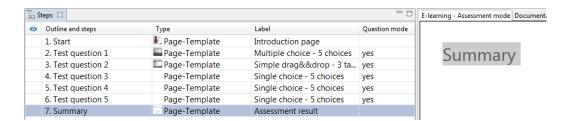

In this case, all pages are individually activated for the Assessment mode.

Keep reading for an overview of how to set up the document and which settings need to be specifically considered.

# 1 Preparation: Document properties

With regard to the document properties, please pay attention to the following settings:

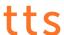

#### Metadata tab

• Define the publishing format for the document: HTML or HTML5.

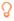

If you select HTML5, please pay attention to the specifications outlined in the help document titled: Best Practice guidelines for the creation of HTML5 content.

#### E-learning tab

Specify whether you want to use the provided tutorial control system for this
assessment (only applies to the HTML publication format).
 Otherwise, you will need to create an individual tutorial control system, just
like the one used in the HTML5 publishing format. An individual tutorial
control system involves using SmartComponents or the functionality of
control triggers.

#### **Assessment** tab

- If you want, here you can specify a *time limit* for the e-learning in the Study mode
- Specify the type of Assessment mode.
- Define the score needed to pass the assessment via the *Mastery score (%)* field.

## Publishing tab

• The Assessment mode has to be set as the publishing option in the E-learning section.

# 2 Creating test question pages

Test question pages can be inserted via the **Steps** function group on the **Start** tab in the **Document Editor**. You can structure a question page individually to suit your needs based on a **Master** or simply use a **ready-made step template**.

Once a test question page has been inserted, you can introduce various **settings** for it by double-clicking the corresponding step in the Step list:

- The E-learning mode has to be set to "Assessment mode only". This setting can also be introduced on the *Test Questions* tab.
- Active in E-Learning has to be set as the Visibility.
- If you want, you can change the position of tutorial control to suit the design of the page and also introduce specifications regarding the functionality of the Back button (only applies to the HTML publication format).

The Question mode has to be activated for the test question page, and you may also need to maintain the feedback. The corresponding setting can be found in the *Question mode* function group on the *Test Questions* tab.

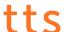

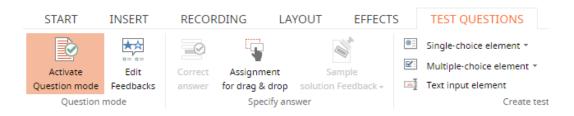

Please refer to the **Test questions** help document for further information about question pages.

# 3 Defining evaluations for test question pages

Once all the questions have been created, the next step involves defining an **evaluation** for each individual test question. This function can be found in the **Assessment mode** function group

on the **Test Questions** tab. There you can also specify the weighting of the questions.

This dialog is also where you define which questions are required in cases where you selected the *Question Pool* mode in the document properties.

# 4 Final step: Evaluation page

Both a **detailed evaluation** and a **total evaluation** can be displayed on the Evaluation page. The provided SmartComponents or standard template can automatically calculate these evaluations based on all the test question pages included in the document.

## • Detailed evaluation

Lists the score achieved for each individual question. The maximum score for each question is stored in the *evaluation* for the assessment.

# Total evaluation

Indicates the total score or percentage achieved.

# 5 How to make the Assessment unit available to learners

There are many ways of making an assessment available to the learners:

Publishing via the tts performance suite portal
 As soon as a document becomes part of a view (e.g. of a course) and has been

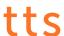

released (workflow status in the document properties), it can be accessed in the portal by the learners.

# • Export for LMS (Learning Management System)

If the document is part of a course, it can be exported via the WBT export and integrated into an LMS (please refer to the WBT export help document). The document can also be exported as an individual document via an LMS package (please refer to the LMS package help document).

## • Linking in an LMS or other portals

As soon as the document has been released (workflow status in the document properties), learners can access it in the portal via a deep link (please refer to the *Creating a portal link* help document).

# • Export for use in third-party systems or other portals

If the document is part of a course, process or topic, it can be integrated into a third-party system via a WBT export (please refer to the WBT export help document).

The document can also be exported as an individual document via an LMS package (please refer to the LMS package help document).

For further information, please refer to the **Publishing training material** help document.